#### USI IRBNET USER MANUAL

## **Making Requested Revisions**

Minor modifications may be necessary after the Institutional Review Board has reviewed your initial protocol submission. This section of the user manual will guide principal investigators in the steps necessary to submit minor modifications. You will receive an e-mail indicating that your project has been unlocked if modifications are required.

1. Login to [www.irbnet.org](http://www.irbnet.org/) with your username and password then click on the **My Projects** button on the left side of the screen. Select the project you wish to modify.

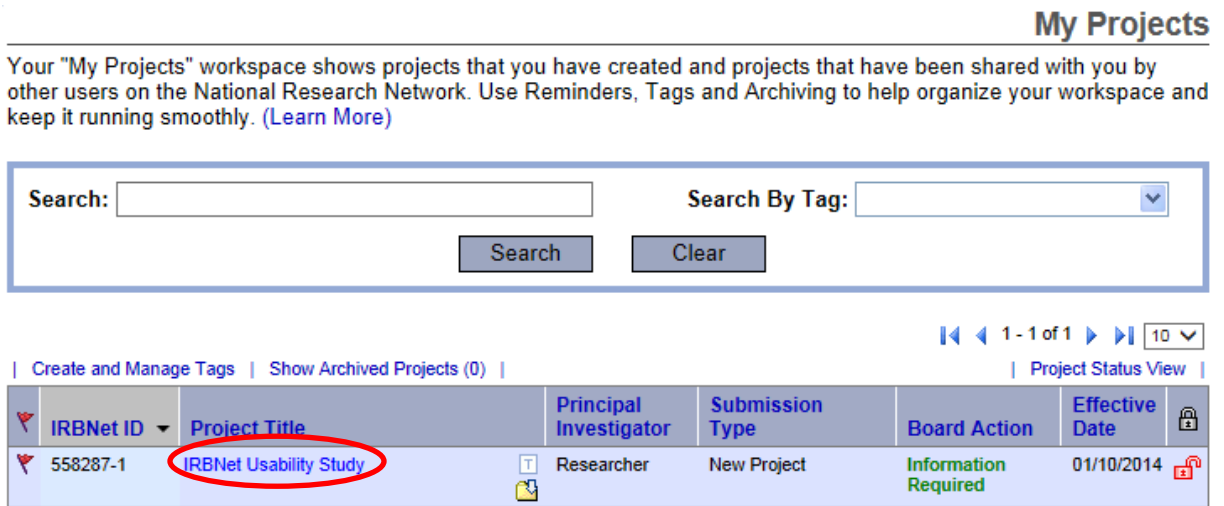

2. If revisions are needed you will see the "Unlocked-Revisions Pending" in red. Click on "Review Details" in blue to see what revisions are requested.

# **Project Overview**

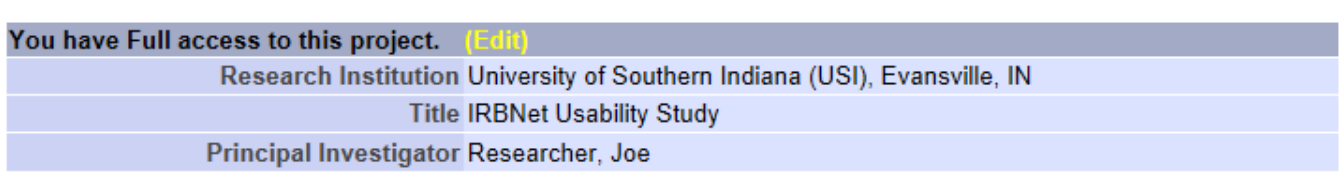

The documents for this project can be accessed from the Designer.

### Project Status as of: 01/10/2014

[558287-1] IRBNet Usability Study

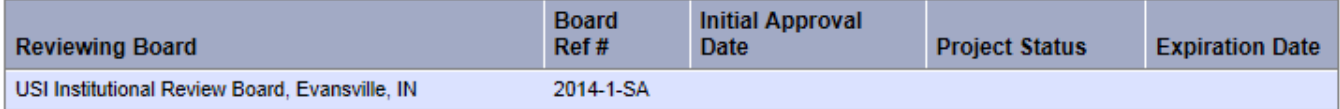

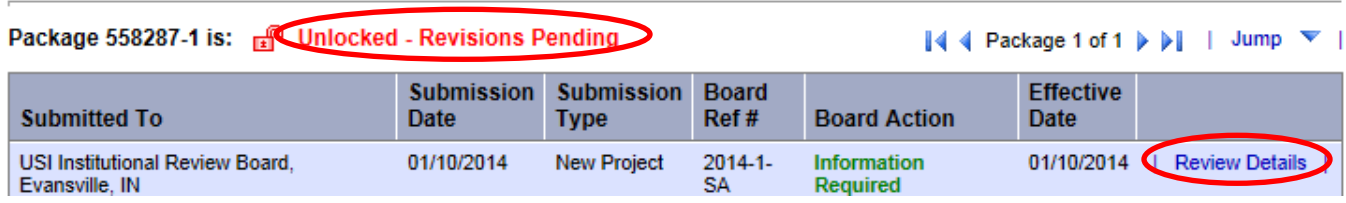

3. To view requested changes, click on the most recent letter from the USI Institutional Review Board. **Doviour Dotaile** 

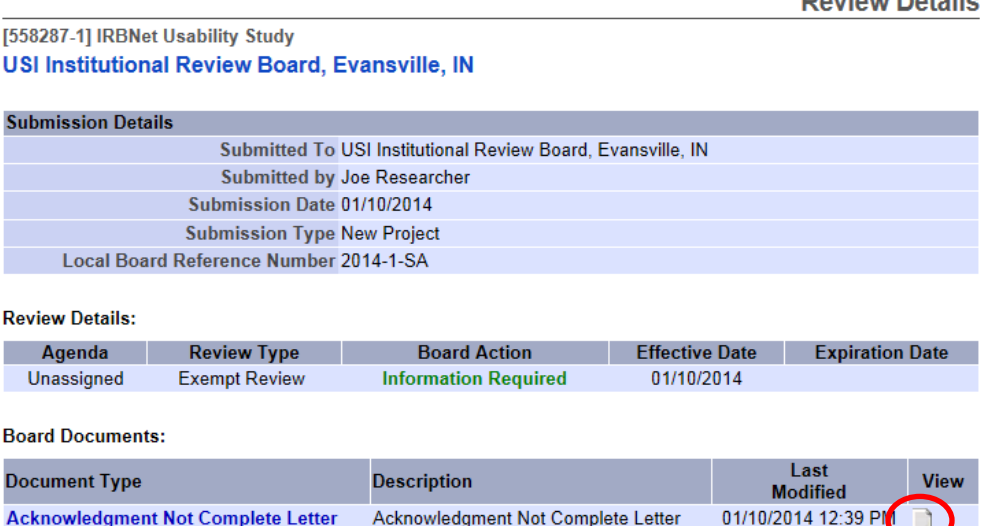

- 4. This will bring up a .pdf file of the requested modifications which you can save for your files. Go back to the "Unlocked-Revisions Pending" page to make all necessary changes. When you make changes to a document that is already uploaded, **make modifications directly to that document** and highlight all changes.
- 5. Once the changes are made, click on **Mark Revisions Complete** to resubmit the revised study. Keep in mind that your project will be locked and you will be unable to make any further changes after **Mark Revisions Complete** is clicked.

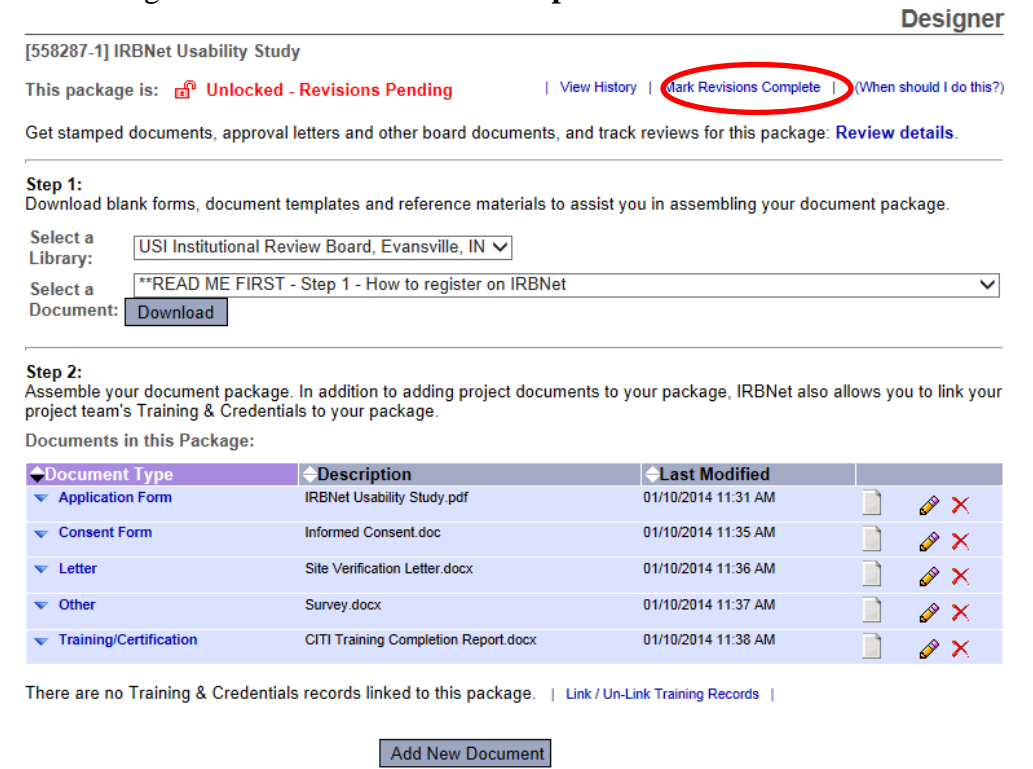

#### USI IRBNET USER MANUAL

- 6. If all items from the initial review are correct, your application will then be sent to a reviewer. Keep in mind that reviewers have up to seven business days to complete their review and might comment with additional revisions. In that case, return to step 1 to modify your application again. Allow yourself **at least 3 weeks** to get approval prior to project start date.
- 7. Upon completion of review you will either get a 'Modifications Required' letter or an 'Approval' letter. You will receive a notification email and can view the letter upon clicking **Review Details** on the Designer page.

### **Project Overview**

[558287-1] IRBNet Usability Study You have Full access to this project. (Edit) Research Institution University of Southern Indiana (USI), Evansville, IN **Title IRBNet Usability Study** Principal Investigator Researcher, Joe

The documents for this project can be accessed from the Designer.

#### Project Status as of: 01/20/2014

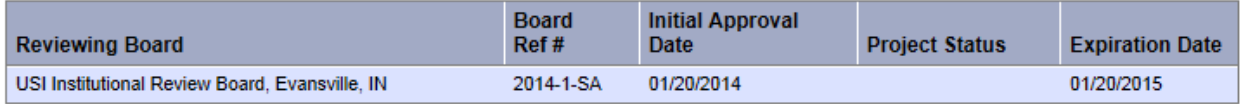

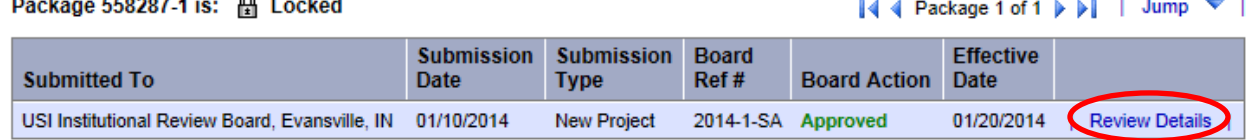

#### Shared with the following IRBNet users:

 $\sim$   $\sim$ 

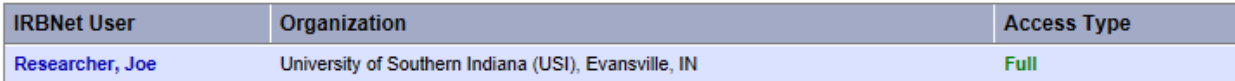

#### USI IRBNET USER MANUAL

8. This will take you to the page where you can view letters from the Institutional Review Board. If you see a **Modifications Required** letter, click the paper icon next to it and go back to step 4 in this section of the guidelines book. Your application will be unlocked to allow you to make changes.  $\mathbf{u}$  and  $\mathbf{u}$  $\sim$ 

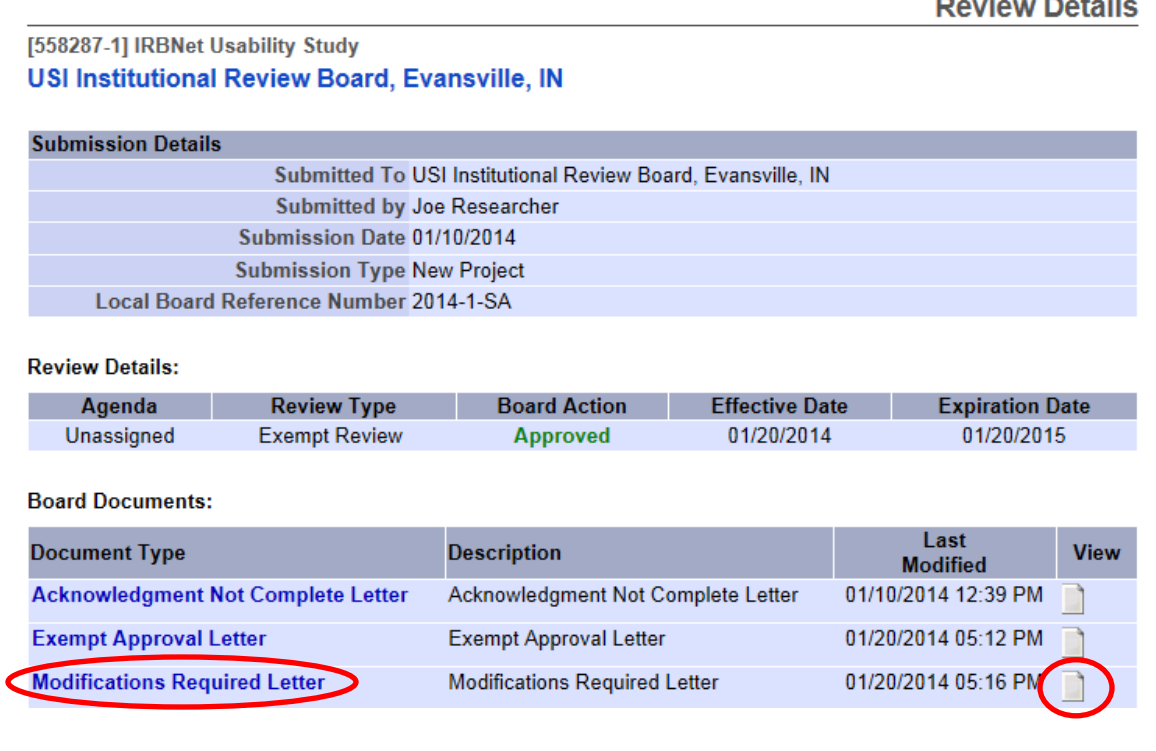

9. If you see an **Approval Letter** click the paper icon next to it to open your letter and save it for your files. Once your project has been approved it will be locked so you can no longer make changes to it.

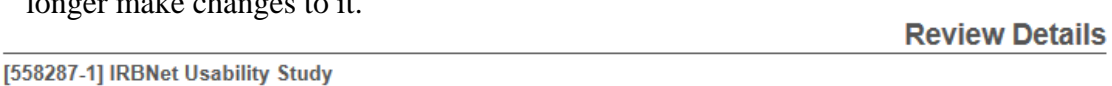

USI Institutional Review Board, Evansville, IN

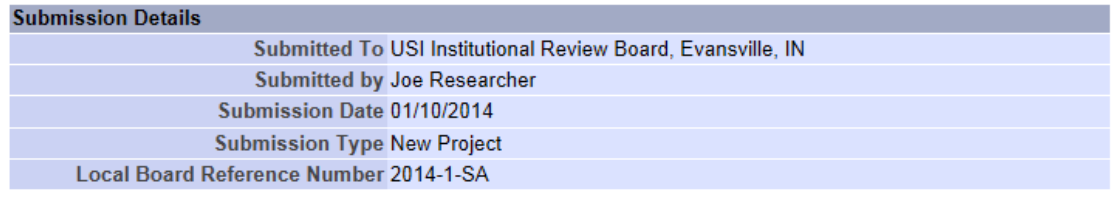

**Review Details:** 

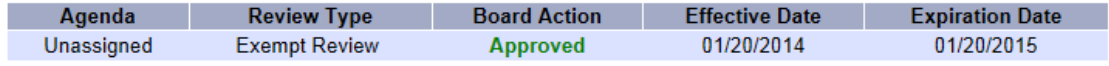

**Board Documents:** 

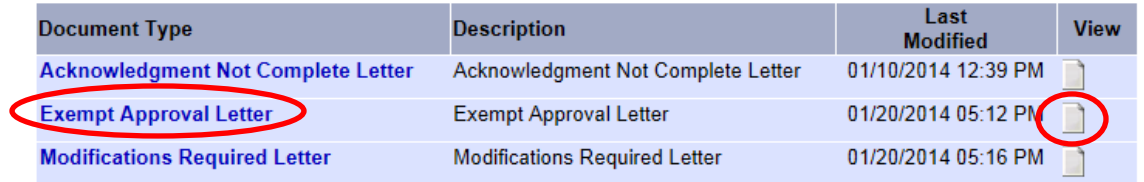